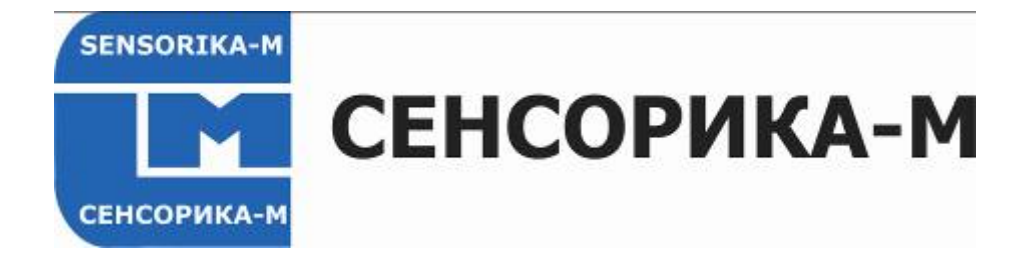

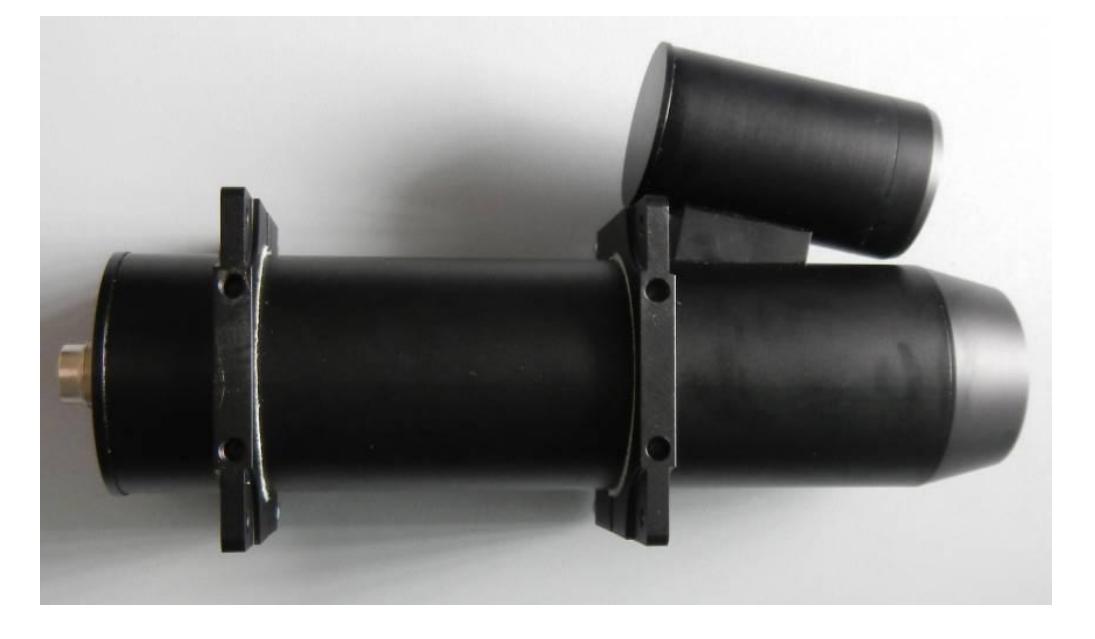

# **OPTICAL SPEED AND LENGTH SENSORS**

 **ISD-3 family**

## **User manual**

**Russian Federation, 127474 Moscow, Dmitrovskoe Road., 64, bld.4 Tel.: +7 499 487 03 63 Fax: +7 499 487 74 60 [info@sensorika.com](mailto:info@sensorika.com) [http://www.sensorika.com](http://www.sensorika.com/)**

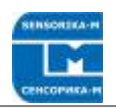

## **Contents**

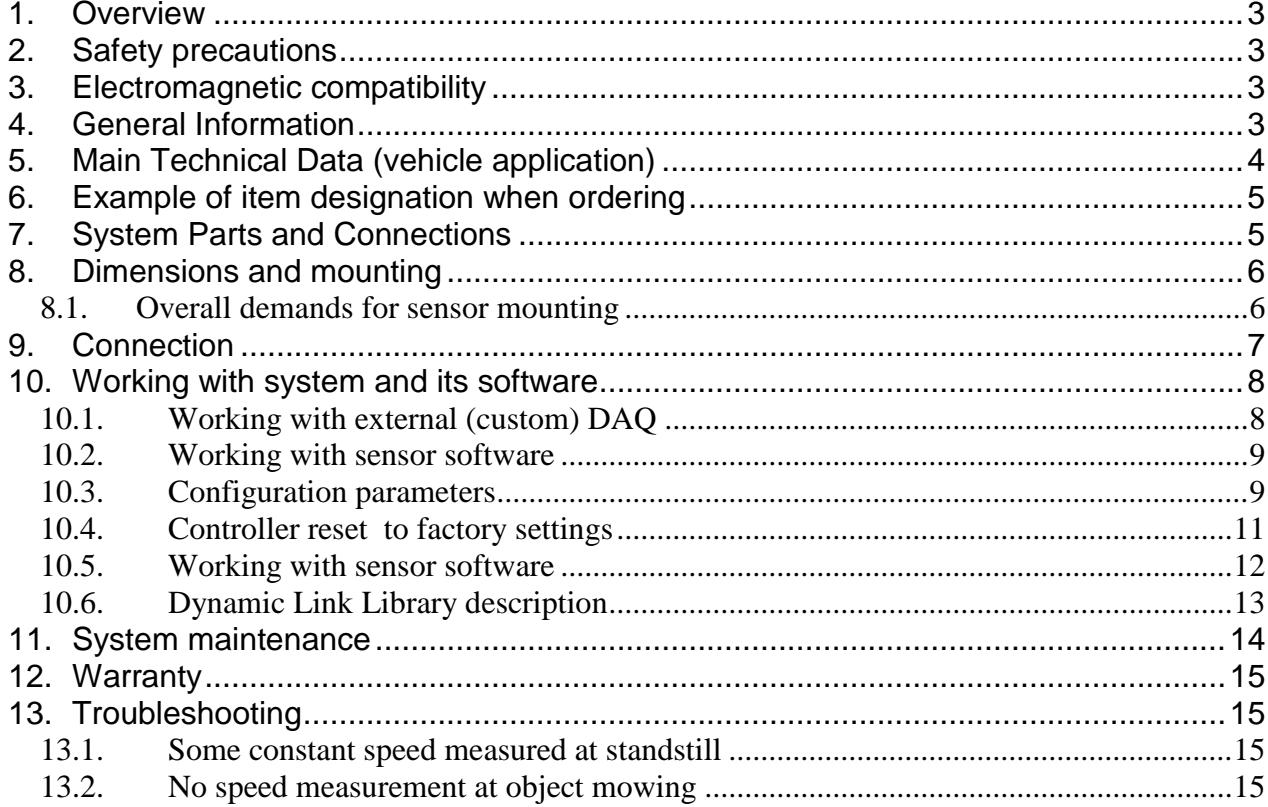

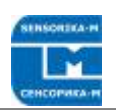

## <span id="page-2-0"></span>**1. Overview**

The main purpose of the Sensor is high precision measurement of speed and traveling distance of the vehicle relative to ground (automotive and railroad application) and speed and length of objects moved relative to the sensor (industrial application).

**Measuring principle** – raster spatial filtration of an object image, technology is patent pending.

### **Main features of the ISD-3 family:**

- High precision of measurement:  $0.03 0.1\%$  RMS in industrial,  $0.1 0.2\%$  RMS of velocity and <0,1% of distance (>100m) in automotive application.
- Reliable measurements on virtually all types of surfaces.
- Broad range of nominal working distances from 10 cm to 150 cm and it can vary up to 2,5 times during measurements.
- Big lens aperture geometric aperture ratio up to 1:4. As a sequence, 10 Wt of halogen lamp or even IR diode of 2 Wt electrical power is enough for object illumination in most cases
- Low weight and power consumption of controller module (1,5 Wt) due to last generation of ARM microcontrollers used.

# <span id="page-2-1"></span>**2. Safety precautions**

- Use supply voltage and interfaces indicated in the sensor specifications.
- In connection/disconnection of cables, the sensor power must be switched off.

# <span id="page-2-2"></span>**3. Electromagnetic compatibility**

The sensors have been developed for use in industry and meet the requirements of the following standards:

- EN 55022:2006 Information Technology Equipment. Radio disturbance characteristics. Limits and methods of measurement.
- EN 61000-6-2:2005 Electromagnetic compatibility (EMC). Generic standards. Immunity for industrial environments.
- EN 61326-1:2006 Electrical Equipment for Measurement, Control, and Laboratory Use. EMC Requirements. General requirements.

# <span id="page-2-3"></span>**4. General Information**

Currently ISD-3 family included 2 models with different versions with working range from 10 cm up to 100 cm and more. Custom-ordered configurations are possible with parameters different from those shown below.

Coming soon are 2-Dimentional sensors to measure, for instance, longitudinal speed of rotating tubes in tube-rolling mill, or transversal displacement of moving objects.

Although a special version of sensor for road application in automotive testing industry will be available soon.

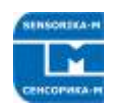

# <span id="page-3-0"></span>**5. Main Technical Data (vehicle application)**

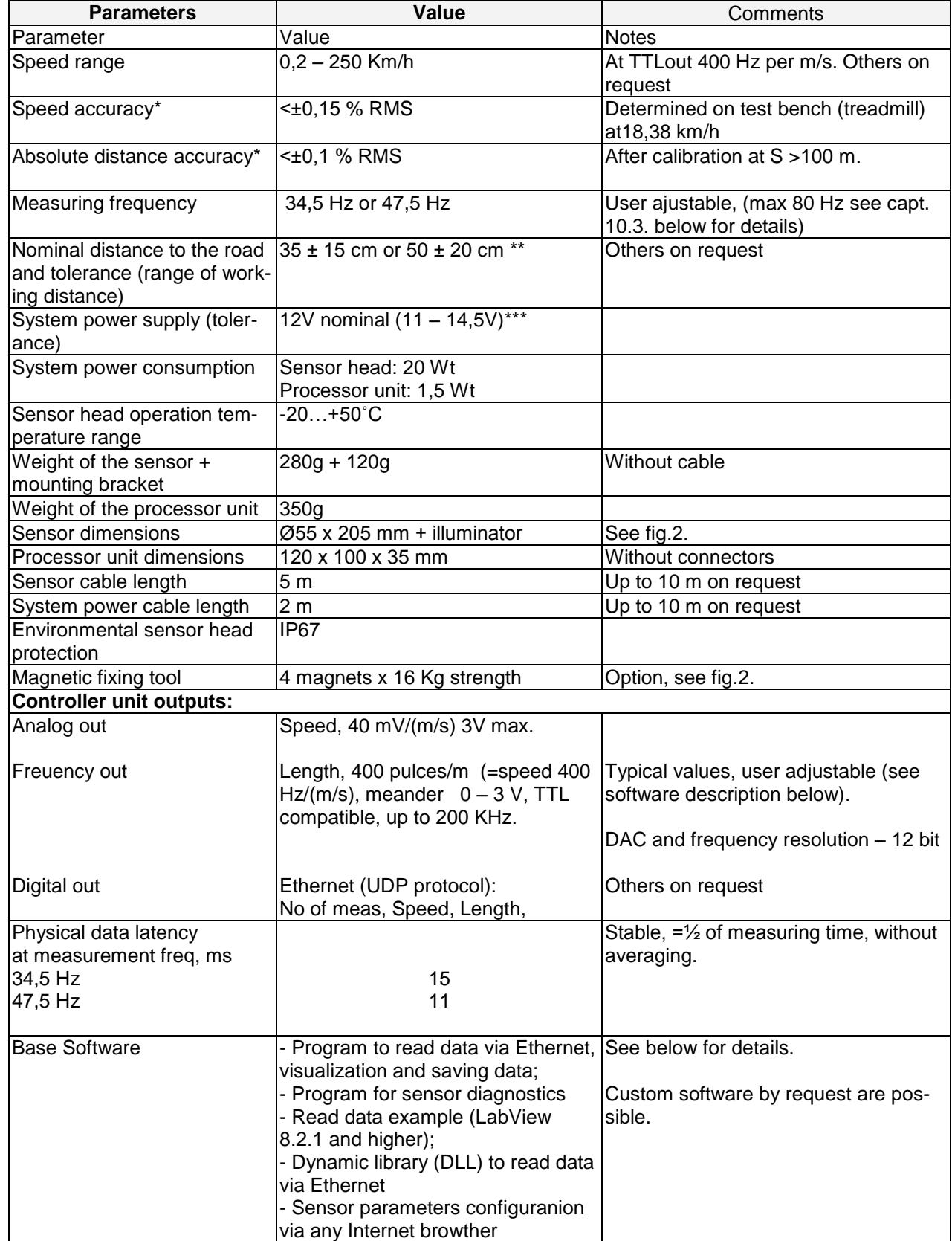

\* After calibration on the object to eliminate mounting axes errors.

\*\* For typical road surface. On even and non-contrast surface actual upper limit may be less.

\*\*\* Restricted by illuminating lamp only, for it powered directly from power supply. Processor unit and sensor electronics has an individual +5V linear regulator with up to 35 V tolerances.

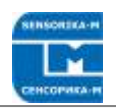

Due to our continuous efforts to improve sensors, Riftec reserves the right to change specification without prior notice.

## <span id="page-4-0"></span>**6. Example of item designation when ordering**

ISD – 3 – 30cm – ET+232+CAN – AN(U) – PL – 5m

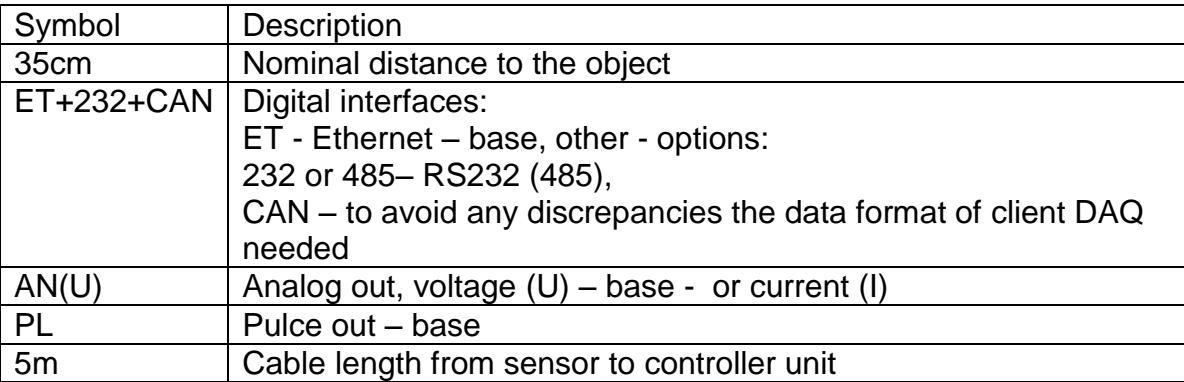

## <span id="page-4-1"></span>**7. System Parts and Connections**

System parts and connections are shown on fig.1 below.

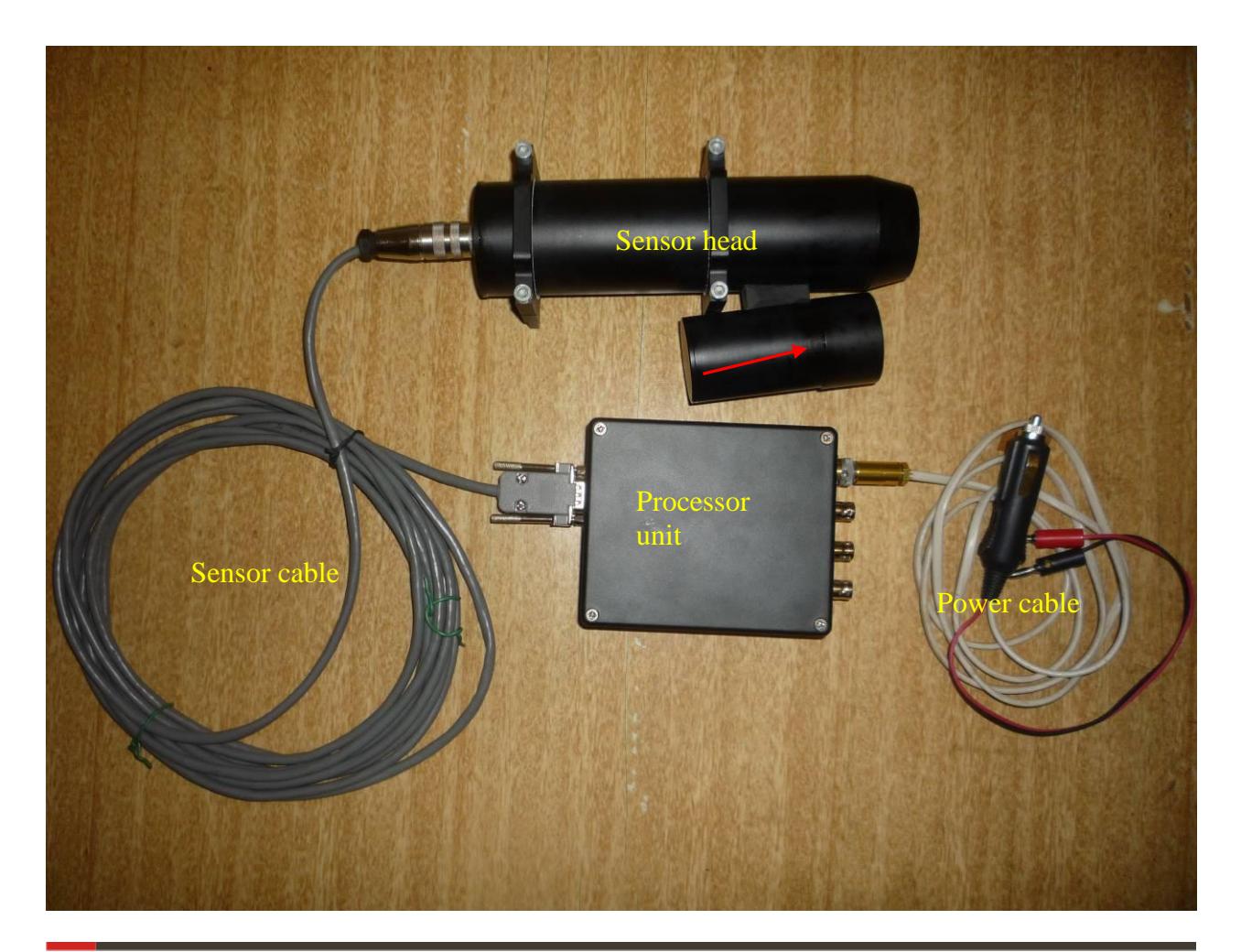

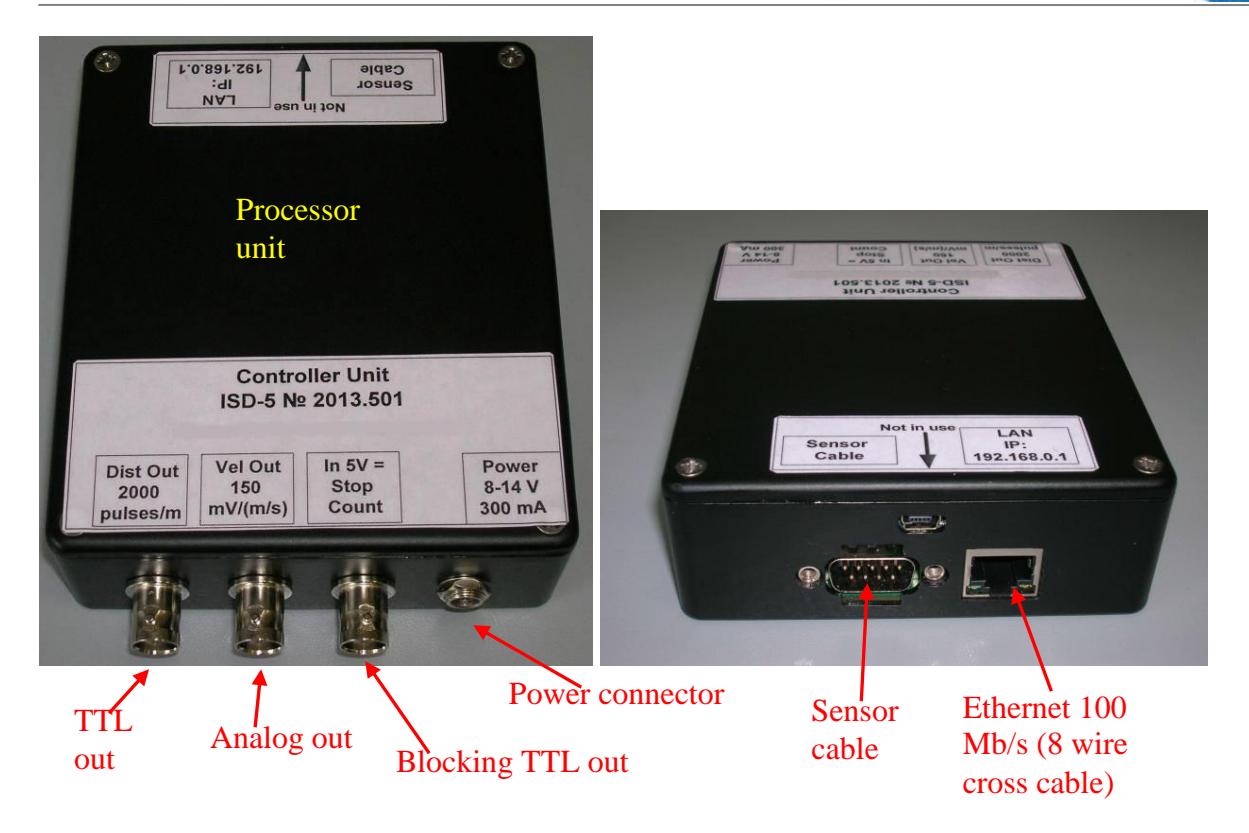

#### **Fig. 1. Sensor parts and connectors**.

<span id="page-5-0"></span>At +5V on "Stop Count" on no pulces on TTL out. It is used when there are long stops mowing to avoid false reading in length.

## **8. Dimensions and mounting**

### <span id="page-5-1"></span>**8.1. Overall demands for sensor mounting**

Sensor outline dimension, mounting tools and optical axe location are presented on fig 2.

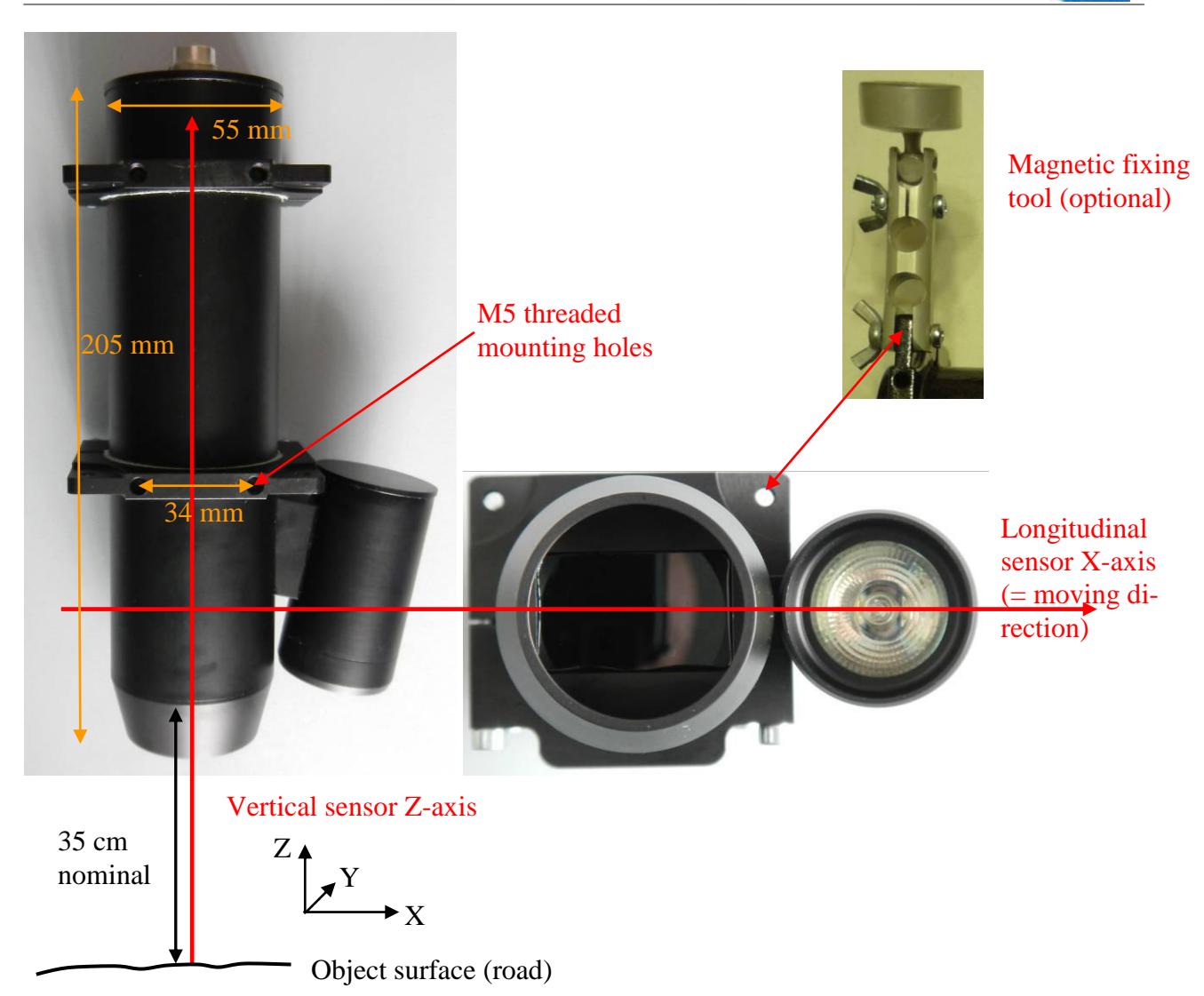

#### **Fig. 2. Sensor position relative to the road. Moving along X-axis.**

Nominal distance to the object could be measured from front plane of the sensor, as indicated. Mountig holes positions in brackets – for Mini version.

 Sensor X-axis must be perpendicular and Y-axis – parallel to object moving direction. In ZY plane (perpendicular to drawing plane) sensor Z-axis can be tilted from vertical position (for instance, to avoid the light direct reflection to sensor receiver area from glossy surface). Note: inaccuracy (non-perpendicular/parallel with angle α ) in sensor X and Y axis relative to object mowing direction will lead to decreasing the measurements as  $sin(\alpha)$ . For instance, at  $\alpha = 4^{\circ}$  measured speed will less then actual in 0,24%. That is why, the pre-calibration needed to reject the align errors to achieve the maximum accuracy.

## <span id="page-6-0"></span>**9. Connection**

### **9.1. Sensor cable: 5 pin Amphenol C091 type to DB9.**

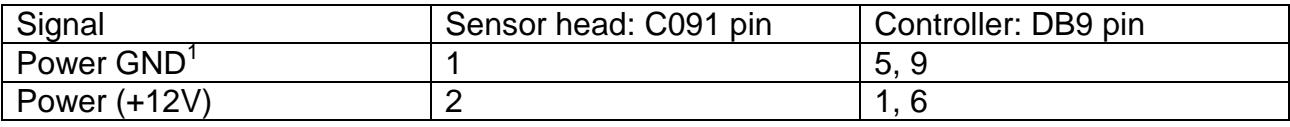

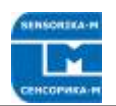

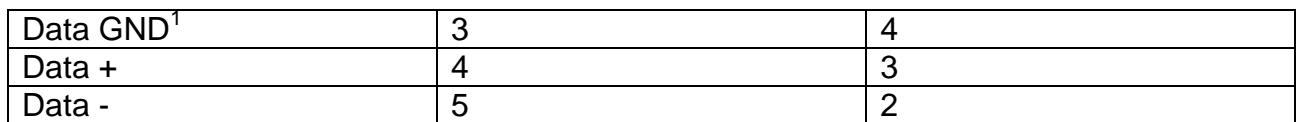

1 – Grounds joined in controller unit. Signal ground connected to the controller unit housing.

### **9.2. Other cables.**

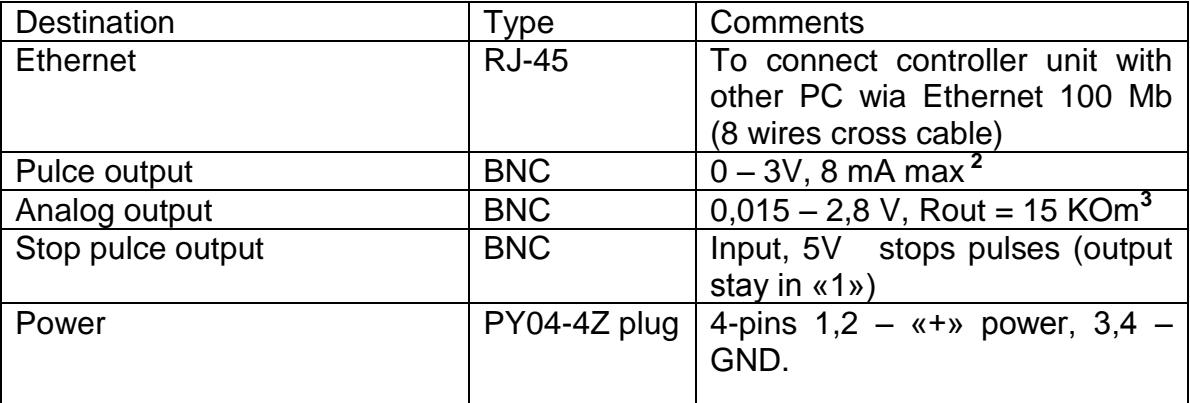

2 – Direct digital output. Max. Freq is 200 KHz.

3 – Direct not buffered DAC output. Load resistance must be > 1,5 МOm.

### **9.3. Controller reset to factory settings**

In any troubles, controller can be reset to factory settings. Unplag the sensor cable from controller (DB9), connect pins 7 and 8, power ON the controller for 2 - 3 s. Factory settings are restored. Power OFF the controller, connect the sensor cable. At the next power ON, the settings are applies.

## <span id="page-7-1"></span><span id="page-7-0"></span>**10. Working with system and its software**

### **10.1. Working with external (custom) DAQ**

- Fix sensor properly relative to the object.

 - Connect sensor and controller unit by cable, switch the power ON. Warming time (without thermostabilization) is 1 -2 min.

- Connect pulce output with the counter input. At 2000 pulcas/m 1 count = 0,5 mm.

 - At first mounting, to reject a geometric errors, sensor calibration needed. Move the object from stand still to stand stil on the known distance ( $>2$  m or more) for  $3-5$ times. If needed correct the calibration multiplier in DAQ or controller software (see below).

Pulce output can be used for speed measurement too. Frequency 2000 Hz corresponds 1 m/s. But to measure frequency correctly measurement frequency could be at least no less then sensor update frequency.

To measure the speed analog output is more convenient. Calibration multiplier that was found by length measurement could be applied here too. Warning: DAC output is not buffered to keep the metrological characteristic, so load resistance must be high, at least >1,5 MOm. Additinaly, there is a DC offset – ab. 15 mV that could be taken into account.

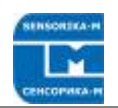

### **10.2. Working with sensor software**

<span id="page-8-0"></span>The sensor can be connected to the PC via network. Sensor IP address is 192.168.0.1 by default. To establish the direct cable (use cross cable configuration) connection, PC must have static address 192.168.0.XXX with 255.255.255.0 mask.

#### <span id="page-8-1"></span>**10.3. Configuration parameters**

Open any Internet browser (Internet Explorer, Opera …), enter controller IP as an address. Page with sensor configuration parameters appears:

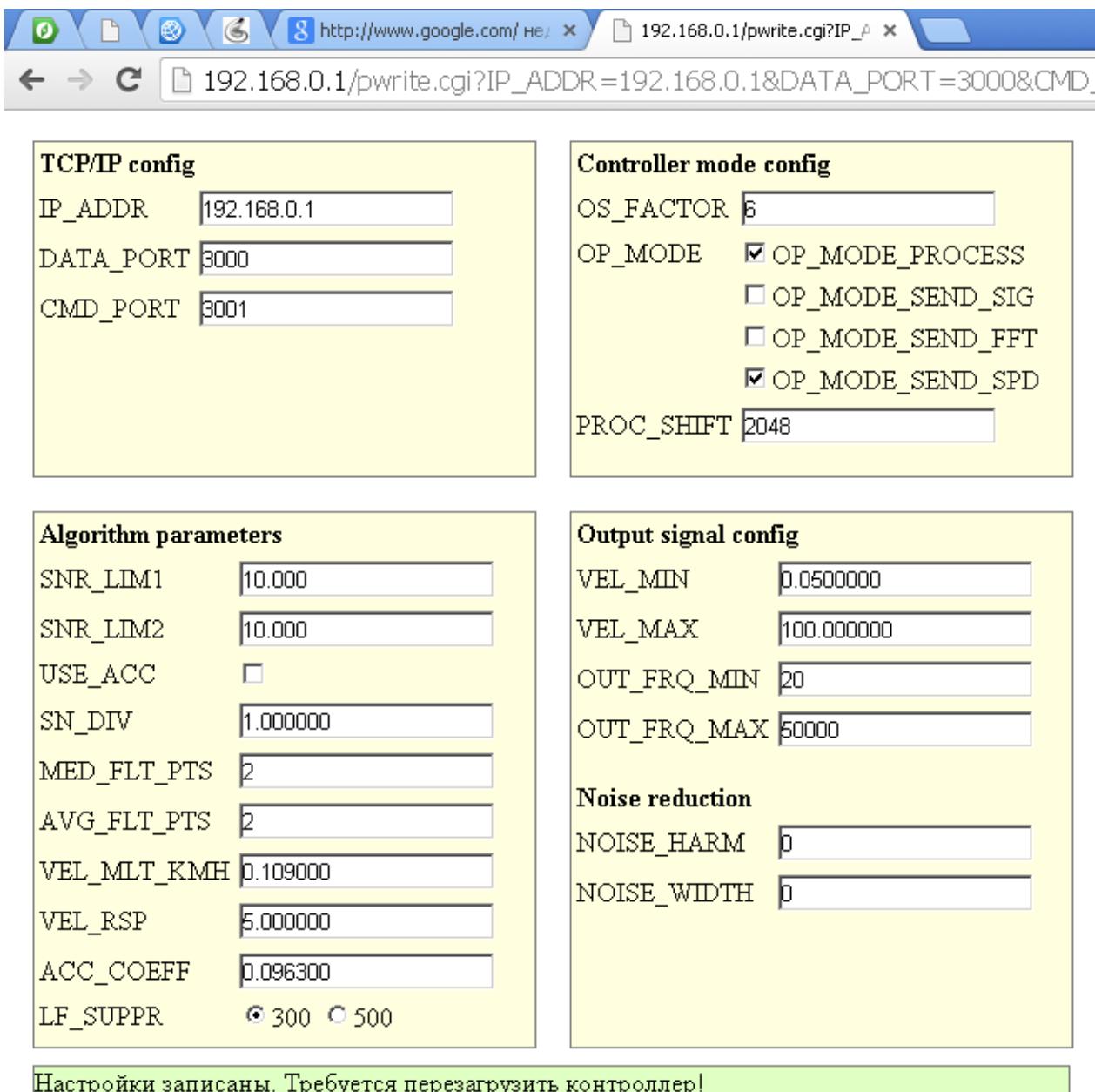

Parameters are writes. Please, restart controller.

Read Write Restart

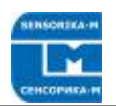

#### **Fig. 4. Page with sensor configuration parameters.**

What is opened is a content of flash memory of the controller. It is factory (not recommended to change) and user's parameters. It is recommended to save factory configuration, at least as a picture (ALT+PrtSc).

Parameters details:

#### **"TCP/IP Config":**

- IP\_ADDR – Contriller's address. Non recommended to change without necessity. If changed – do not foget to enter new address in browther after controller restart.

- DATA PORT – Port on PC where data sended. The same must be used as a parameter to read data by DLL (see below).

- CMD\_PORT – Controller port where writes the parameters. Do not change!

#### **"Algorithm parameters":**

- SNR\_LIM1 и SNR\_LIM2 – Signal to Noise Ratio Limit – to distinguish between standstill and mowing object. If real less  $-$  speed regarded as  $= 0$ . Typical values at stand still are  $4 - 6$ . At moving object S/N 1 (and S/N 2 at velocities  $> 20\%$  of Vmax)  $> 100$  typically. See real S/N at stand still in the software (see below) and set it  $1,5 - 2,5$  times more to guarantee V=0 at stand still. But in some cases (rainy weather, vibrating grass…) – some velocity measurement at standstill can occur. In some range it can be overcome by S/N increasing. Current S/N can be observed in the program supplied (see below). At very high noises at standstill (heavy rain) – use function "Stop Count" (when frequency output used) and unblock it just before the start moving.

- USE\_ACC – at heavy measurement conditions (misreading possible) you can use this function to restrict measured velocity changing to physically reasonable value, which is calculated based on internal 3D accelerometer in controller unit. *If you use this, arrange the controller housing horizontally in the car.*

- S/N\_DIV – for future use, do not change!

- MED FLT PTS – Median filter order (points of measurements taking into account. Min. value  $= 0$  (no filter).

- AVG\_FLT\_PTS – Order of data averaging filter. Min. value = 1 (no filter)

- VEL\_MLT\_KMH – Velocity calibration multiplier. Act to length calculation too.

- VEL\_RSP – Define the maximum velocity changing at abrupt real velocity changing. The more the value, the faster sensor can react. For automotive application value 10 corresponded ab. 1 g acceleration at 34 Hz measurement.

- AC\_COEFF – Calibration multiplier for internal accelerometer (when USE\_ACC selected). Do not change!

- LF\_SUPPR – for factory use only, do not change!

#### «**Controller mode config** »:

- OS\_FACTOR – Act on ADC sampling time, Do not change!

- OP\_MODE – Set the controller mode. Selected modes activates ones:

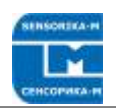

OP\_MODE\_PROCESS – process the data and send the result to frequency and analog output. OP\_MODE\_SEND\_SIG, OP\_MODE\_SEND\_FFT, OP\_MODE\_SEND\_SPD – Send the data via Ethernet. **Only one or no one must be selected** (No one – data not sent to Net, just to Freq and An – max measuring freq possible (up to 100 Hz)).

Use OP MODE SEND SPD to work with a visualization program supplied (see below). Use OP\_MODE\_SEND\_FFT to work with a diagnostic program supplied (see below)

- PROC\_SHIFT – Allow to change measurement frequency (sliding average mode) with step of 512 points. But maximum result frequency must not exceed 80 Hz with sending data via Net and 100 Hz without Net.

#### «**Output signal config**»:

- VEL\_MIN и VEL\_MAX – Limits max and min velocities measured in Km/h in terms of analog and frequency outputs (at VEL MIN analog output is 0,015 V, at VEL MAX analog output is 3 V). Example: to set 40 mV/m/s :  $3\frac{V}{0.04}$ V/m/s = 75 m/s = 270 Km/h = VEL\_MAX

- OUT\_ERQ\_MIN и OUT\_FRQ\_MAX – Define min and max frequency output at VEL\_MIN and VEL\_MAX. To set 400 pulces/m  $(=400 Hz/m/s)$ : 400Hz/m/s\*75m/s = 30000 Hz = OUT\_FRQ\_MAX.

#### «**Noise reduction**»:

- NOISE\_HARM и NOISE\_WIDTH – Allows programmatically suppress narrow-band electromagnetic noise. See 10.4. below for details.

After changing and writing parameters, controller must be restarted. Press button "Restart" (it takes 1 sec only), then you have to reload the page, because during reset the connection with controller was lost.

#### **10.4. Controller reset to factory settings**

<span id="page-10-0"></span>In case of controller firmware damage (loosing power during writing new data, writing wrong parametes etc.) it can work incorrect or loose Ethernet connections.In this case initial factory settings can be restored as following:

- Swich OFF Controller Power.

- Unplug the sensor cable from controller and insert DB9 with pins 7 and 8 connected or just connect pins 7 and 8 by wire.

- Swich ON Controller Power for 3 5 s. Factory settings is restored.
- Remowe DB9 or wire, plug the sensor cable.
- Do not forget to write user parameters if they were differ from factory ones.

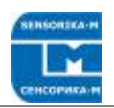

### <span id="page-11-0"></span>**10.5. Working with sensor software**

For viewing and saving the sensor data a special program supplied (LabView based). To run LV execution files an environment like Run Time Engine must be installed first. Just run setup in ISD\_Installer directory. After installation, any LV .exe files can be run on this PC.

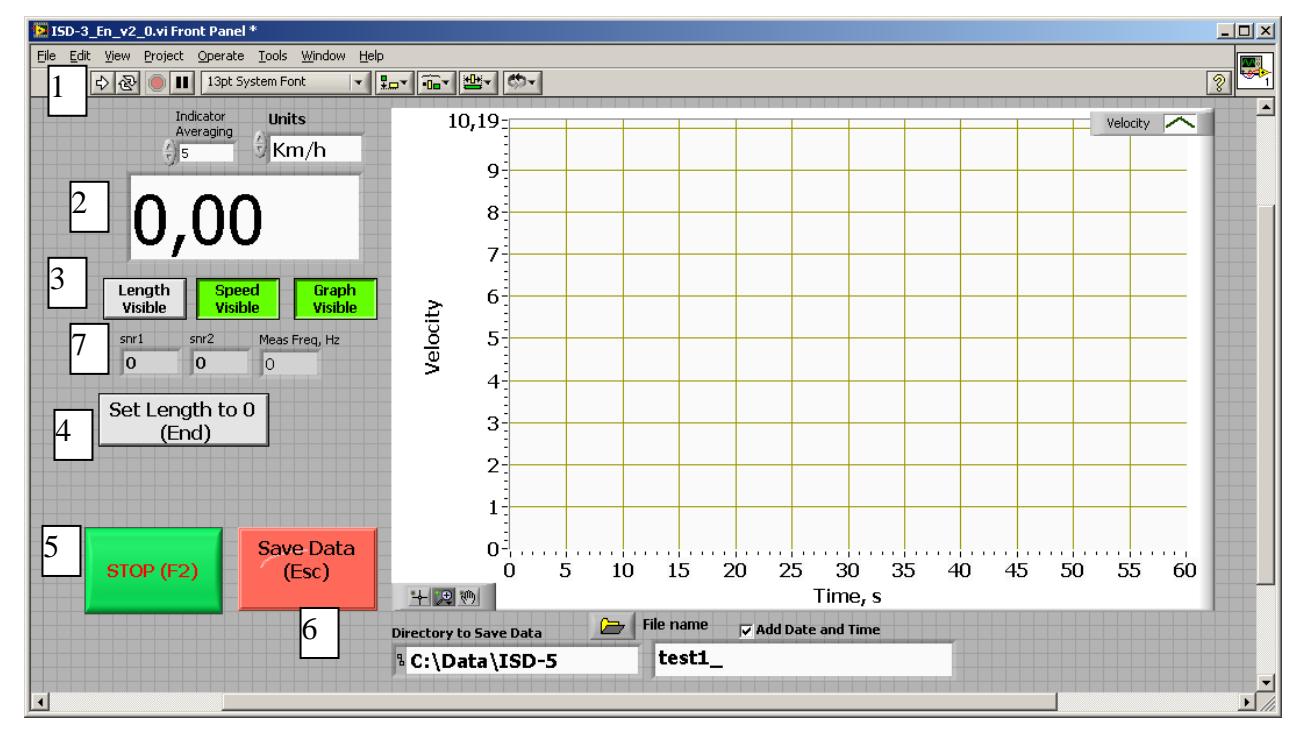

**Fig.5. ISD-3\_En\_v2\_0.exe – Program to work with sensor data sended from controller to PC via Ethernet connection.** 

Here:

1 – Run program button  $\boxed{\bigcirc}$ . When it runs the indicator  $\boxed{\circ}$  (abort button) becomes red.

2 – Current speed indicator in selectable units and averaging (acts to indicator and Speed Chart only, not to saving data).

3 – Visibility ON/OFF of indicators. All ON load PC significantly, especially at high measurement frequency

4 – Length indicator with button to set it to 0. Act on saving length data too. Note: controller send cumulative length from its power ON, so use the button "set Length to 0" before start measurement (brake test for instance).

5 – Program Stop button. Use it to stop program to correct closing the PC ports and data file (see 6 below).

6 – Save Data button. When it pressed, the data writes to file – its directory and name are editable. Note, that the directory must exist (created in advance), file with the name will be created automatically. After test is over, use Stop program button to correct closing the file. Data saves as text file (ASCII) in 3 columns: No of measurement; Speed [Km/h]; Length [m] starting from 0 if Set to 0 was pressed before test starts.

7 – Current S/N and measuring frequency indicators. Normally, at standstill S/N is ab. 4 – 7. If it much more – there are some extra noises or mowing objects in the sensor view area (see 10.3 above). Try to increase S/N in "Algorithm Parameters" or use diagnostic program (see fig.6. below).

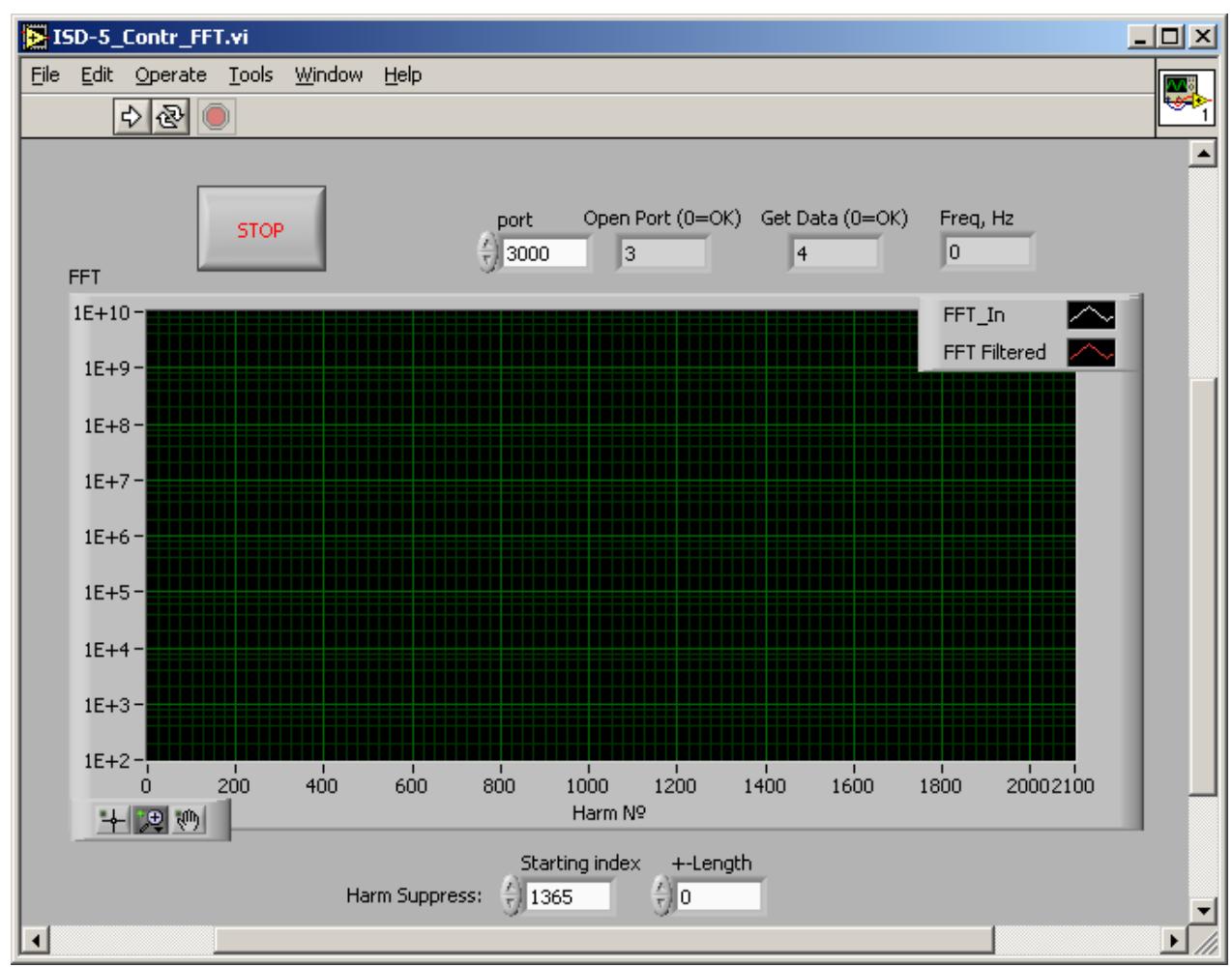

**Fig.6. ISD-5\_Contr\_FFT.exe – Sensor diagnostic program.**

This program mostly designated for industrial sensor application. To work with it, select OP\_MODE\_SEND\_FFT in "Controller mode config". Here the FFT spectrum of sensor signal presented. You can see the presence of signal from mowing object, adjust the sensor position to get a maximum signal (measuring of cable length, for instance). Additionally, the possible electromagnetic or optical noises (in hard industrial environment) can be seen. If it present, try to change the sensor position, grounding etc. If it unremovable, it is possible to suppress it with "Noise reduction" function.

### <span id="page-12-0"></span>**10.6. Dynamic Link Library description**

User can read the sensor data in third party software environment like C++, LabView and others. For this, libly\_dll.dll module can be used. Data format is in Iv\_dll.h file. To read the data via Ethernet only 3 function needed. Below are examples for LabView environment.

#### **OpenLib :**

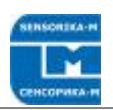

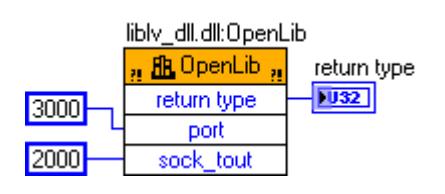

Opens and configure PC ports to work with net UDP protocol.

Input parameters:

 - **port** - No of port to receive the data – must be the same as in controller DA-TA\_PORT (see. 10.3).

- **sock\_tout** – Timeout for data waiting in ms.

Output: **return type**, 0 = ОК, or see lv\_dll.h for list of errors.

#### **GetSpeed :**

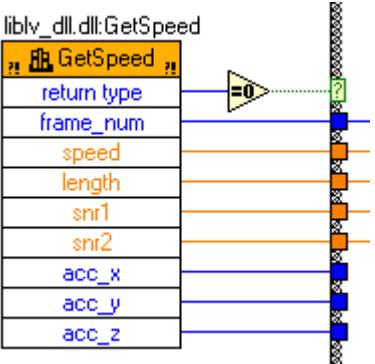

Reads the data continuosly.

- **return type**, 0 = ОК;
- **frame\_num** No of measurement;
- **speed** current speed [Km/h];
- **length** length [m] from controller power ON;
- **snr1, snr2** Current S/N;
- $acc_x$ ,  $acc_y$ ,  $acc_z$  Current accelerations  $[m/c^2]$

#### **CloseLib :**

libly dll.dll:CloseLib

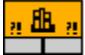

Close the port and releases the PC resources. It must be executed before program stops.

## <span id="page-13-0"></span>**11. System maintenance**

The sensor head and processor unit has no service points. Maintenance limited to keeping clean the sensor windows. Note: Do not use solvents for cleaning!

The only part that may be replaced by user is an illuminating lamp. To change it, unscrew the back cover of the lamp housing, disconnect the G4 connector, then unscrew the front lamp splash guard. Use only the same type of lamp: Halogen 12 V, 35 mm, G4,

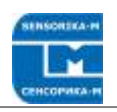

narrow beam (10˚ or 8˚), 10 or 20 Wt. Adjust the light beam position, it must cross sensor Z-axis at nominal distance. Seal the back cover and the gap between the splash guard and lamp with silicone sealant (t>200˚C) to meet the IP67 protection. Note: it is recommended to replace the lamp with our original one, for it has metal coating to increase the lamp efficiency.

## <span id="page-14-0"></span>**12. Warranty**

Warranty period is 18 months after selling.

# <span id="page-14-1"></span>**13. Troubleshooting**

### **13.1. Some constant speed measured at standstill**

<span id="page-14-2"></span>There is strong electromagnetic noise on the controller ADC input. As a rule, it induced on cable signal wires from power wires, especially if pulse DC-DC converter used or some pulce power consumers (like DAQ system) feeded from the same source. Use separate power source if possible. Use diagnostic program to see the noise and to suppress it.

### <span id="page-14-3"></span>**13.2. No speed measurement at object mowing**

- Cable or electronic damage or wrong parameters in the sensor setup. Use the diagnostic program to see the signals.
- No Ethernet connection (programs does not running). Reset the controller to factory settings (see 9.3. abowe).

**Sensor repairing must curried out by manufacturer only.**